- Adhesive vinyl (width size will depend on the vinyl cutter on the lab)
- Transfer tape
- Individual material trav

#### Materials:

#### Tools:

- A computer
- Vinyl cutter
- **SCISSORS and tweezers**

## **Safety rules & tips**

• Provide special scissors for left handed girls

For the younger girls and short time it is better to have pre cut stickers

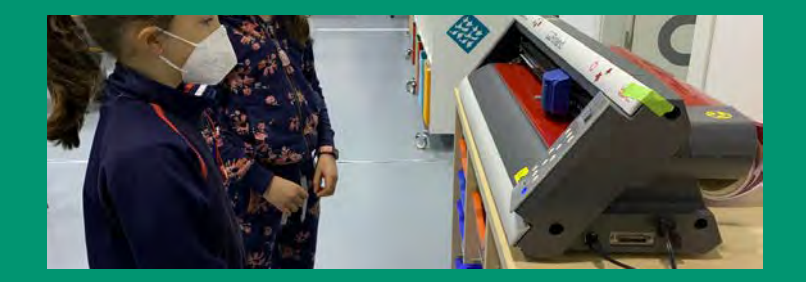

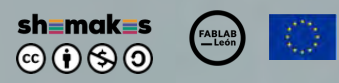

**Buttons Sillendler** 

Resistors<br>& LEDS

# stick er

My fleriss,t

Getting started with the vinyl cuttert!

## This project has received funding from the European Union's Horizon 2020 research and innovation **programme under grant agreement No 101006203**

### **My first sticker** *Step by step instructions*

- Menu > Path > Trace Bitmap
- Update > Ok

#### **Process overview**

- Two images: Click and drag.
- Separate the image from the vector by dragging. Click and drag.
- Vector vs pixels
- **•** Delete the pixelated image.
- Step 1: Open Inkscape App
- Step 2: Customize Inkscape App
- Step 3: Import a Silhouette
- Step 4: Vectorize :Trace Bitmap
- Step 5: Two images: Vector vs pixels
- Step 6: Save the vector. Send to the vinyl cutter
- Step 7: Peel off the vinyl

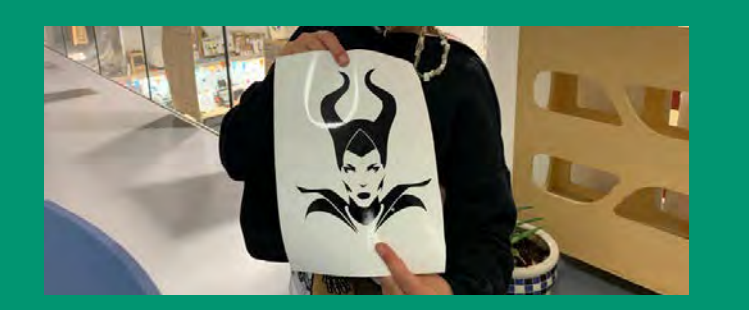

#### **Step 1: Open Inkscape App**

• Task Bar > Inkscape

#### **Step 2: Customize Inkscape App**

• Menu > Edit > Preferences > Interface

#### **Step 3: Import a Silhouette**

• Menu > File > Import

#### **Step 4: Vectorize :Trace Bitmap**

#### **Step 5: Two images: Vector vs pixels**

#### **Step 6: Save the vector. Send to the vinyl cutter**

• Save as > PDF (Format).

#### **Step 7: Peel off the vinyl**

• Start from outside to the center.